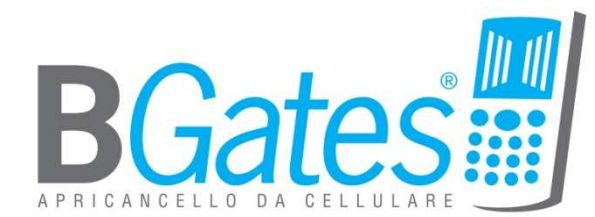

# BGATES ACCESS

User manual – release 1.0 – rev. 0

# Sommario

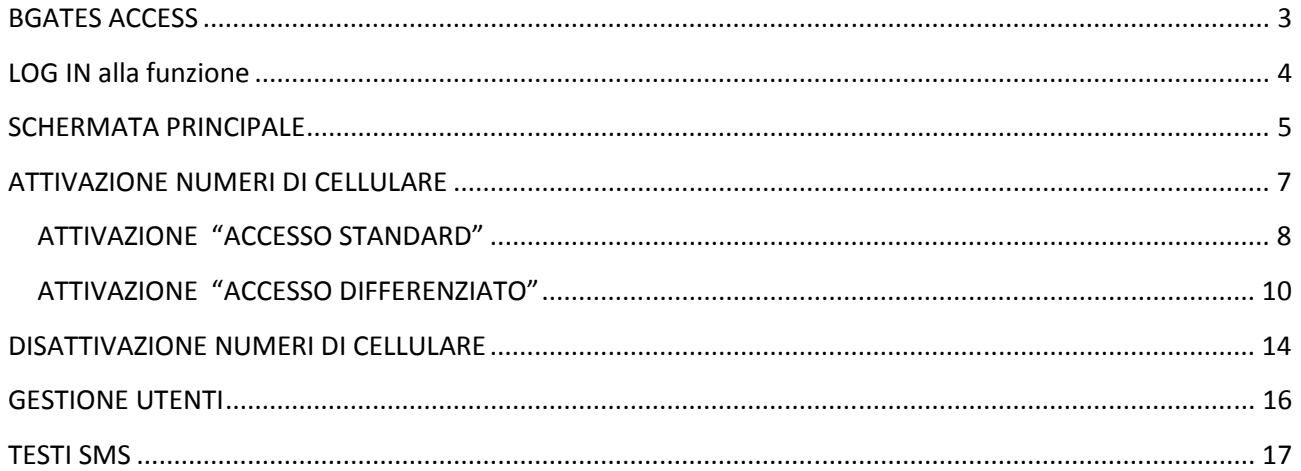

## BGATES ACCESS

BGates Access è la web application (applicativo internet) che vi permette di gestire in tempo reale attivazioni/disattivazioni dei permessi di accesso al vostro varco motorizzato.

#### Con BGates Access è possibile :

- Abilitare/disabilitare gli accessi dei telefonini in tempo reale.
- Personalizzare il testo degli Sms di abilitazione / disabilitazione.
- Gestire l'abilitazione di cellulari per fasce orarie e giorni della settimana.
- Gestire la disabilitazione automatica dei cellulari mediante inserimento preventivo della data di cessazione abilitazione.

#### L'utilizzo dell'applicativo BGates Access e' possibile con tutti i moduli BGates.

Le chiamate di apertura sono sempre gratuite poiché BGates, una volta riconosciuto il numero del chiamante, apre il cancello e rifiuta la chiamata.

Solo nel caso si desideri gestire gli accessi con il controllo su fasce orarie, scadenza permessi di accesso e log dei passaggi, l'utente è informato che la SIM inserita nella centralina BGates effettuerà traffico dati GPRS con la seguente modalità :

- a) alla prima attivazione per scaricare data ed ora
- b) per scaricare data ed ora ogni volta che BGates verrà scollegato dall'alimentazione o per mancanza di energia elettrica

Per i costi relativi alle connessioni dati GPRS fare riferimento al proprio gestore telefonico (in caso di SIM propria) oppure alla tabella costi BGates (in caso di acquisto del Servizio SIM BGates).

## LOG IN alla funzione

Una volta lanciata l'applicazione, per accedere al servizio inserite Nome Utente e Password negli appositi campi come da figura.

Società, Utente e password vengono comunicati al cliente in seguito all'acquisto del relativo servizio BGates Access.

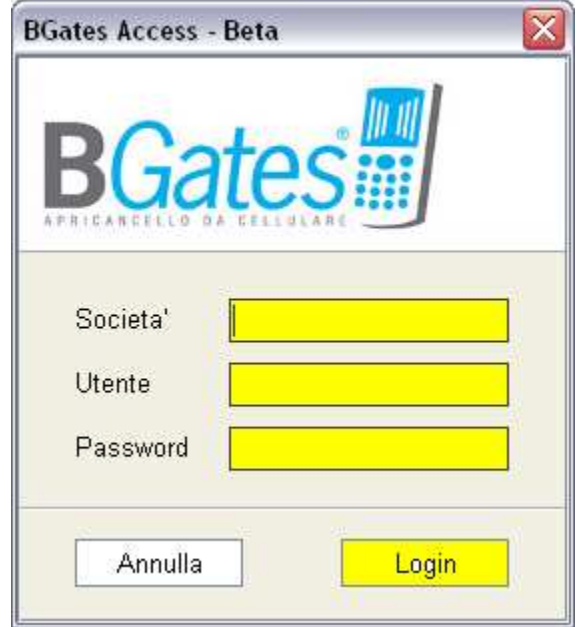

Compilare i campi evidenziati e cliccare su "Login" per entrare nell'applicazione.

#### !! ATTENZIONE !!

Le credenziali utente fornite all'atto dell'acquisto saranno avranno i privilegi di amministratore del sistema. L'aggiunta di nuovi utenti con credenziali standard (e funzionalità limitate) e possibile nelle modalità descritte più avanti nel seguente manuale.

## SCHERMATA PRINCIPALE

Effettuato il login appare la schermata principale. Da questa schermata è possibile visualizzare la situazione delle autorizzazioni attive sul proprio modulo (oppure sui propri moduli come da esempio alla pagina successiva) e accedere a tutte le funzioni del sistema.

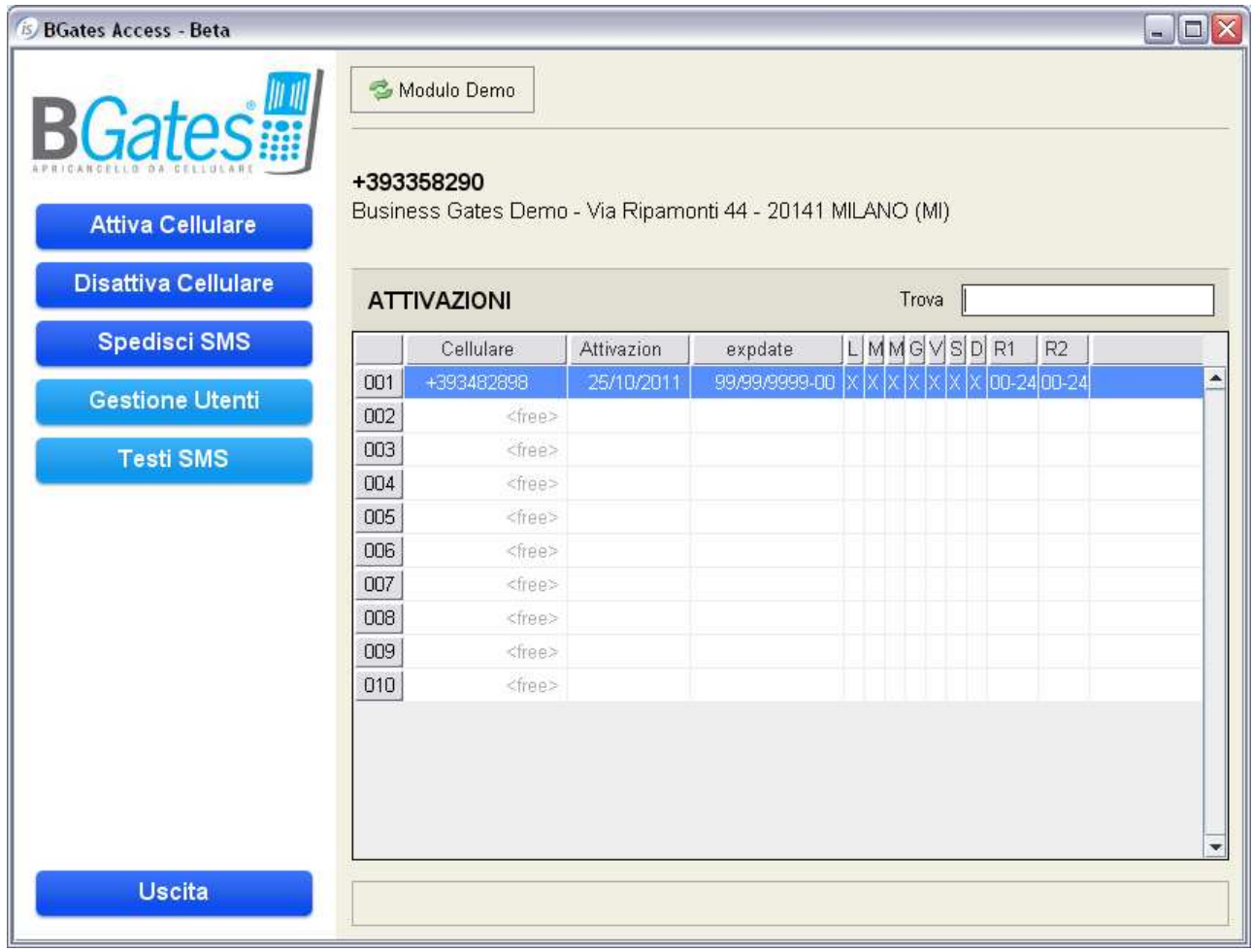

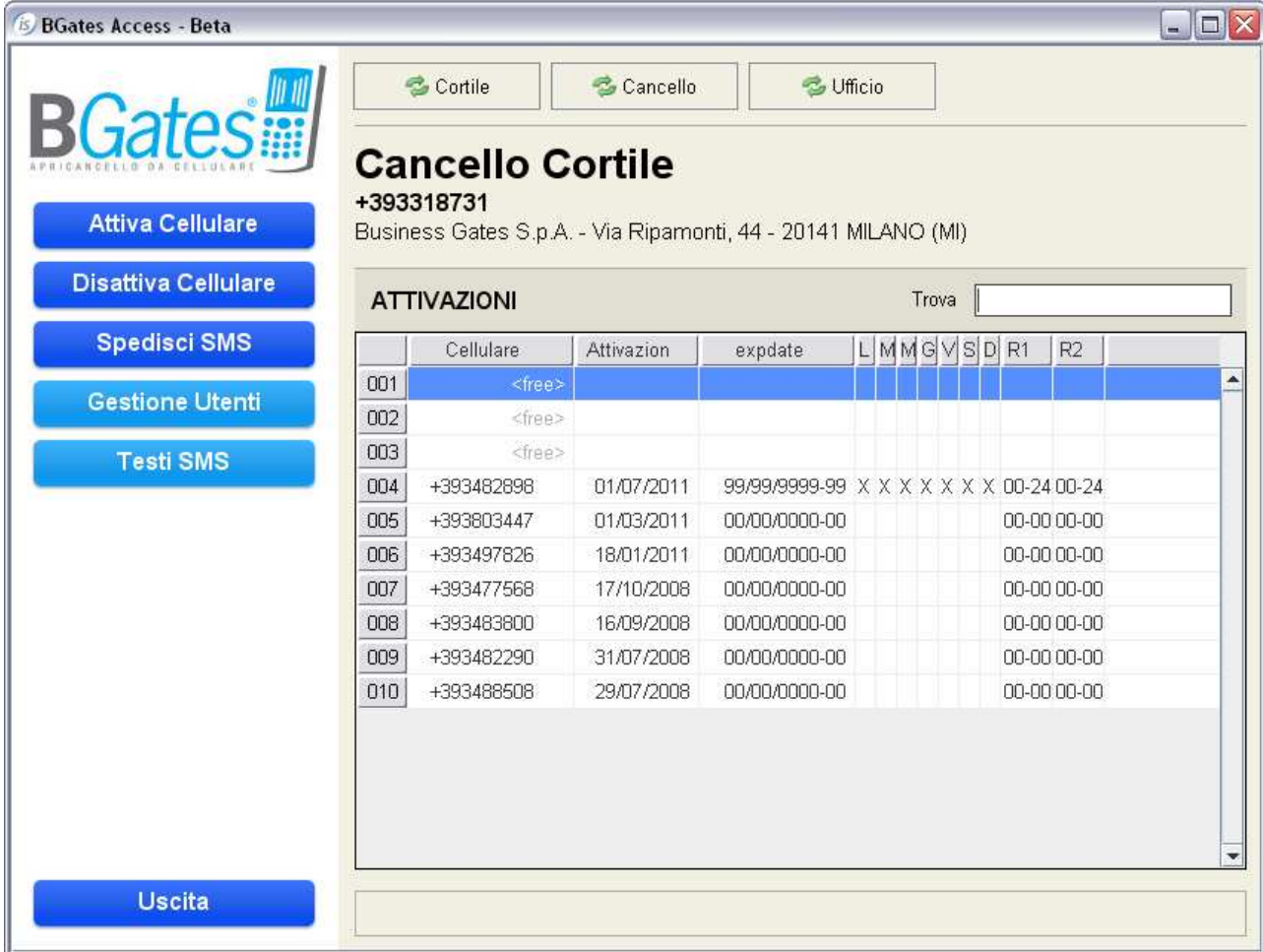

In alto appariranno tanti tasti quanti sono i moduli associati all'utente ed in ogni momento sarà possibile cliccando sul relativo tasto – passare dalla gestione di un modulo all'altro.

#### !! IMPORTANTE !!

Anche in presenza di un solo tasto (e quindi di un solo modulo da gestire) è possibile cliccarlo in ogni momento per eseguire un refresh delle informazioni visualizzate e far apparire – per esempio – un'attivazione appena effettuata (vedere pagine successive).

## ATTIVAZIONE NUMERI DI CELLULARE

Le pagine seguenti illustrano come inserire i numeri di cellulare che saranno abilitati all'apertura. L'applicazione BGates Access permette di configurare sia accessi standard che differenziati.

#### Configurazione "ACCESSO STANDARD" .

• semplice abilitazione dei cellulari all'apertura 24 ore al giorno tutto l'anno.

#### Configurazione "ACCESSO DIFFERENZIATO "

- Possibilità di abilitare i telefonini per fasce orarie e giorni della settimana.
- Funzione di disabilitazione automatica dei telefonini mediante inserimento preventivo della data di cessazione abilitazione.

#### !! ATTENZIONE !!

Per poter gestire la configurazione dell'ACCESSO DIFFERENZIATO e quindi con il controllo su fasce orarie e scadenza permessi di accesso, l'utente è informato che la SIM inserita nella centralina BGates effettuerà traffico dati GPRS con la seguente modalità :

- a) Alla prima accensione del modulo BGates per scaricare data ed ora
- b) Per scaricare data ed ora ogni volta che BGates verrà scollegato dall'alimentazione o per mancanza di energia elettrica

Per i costi relativi alle connessioni dati GPRS fare riferimento al proprio gestore telefonico (in caso di SIM propria) oppure alla tabella costi BGates (in caso di acquisto del Servizio SIM BGates).

# ATTIVAZIONE "ACCESSO STANDARD"

• Selezionare una riga libera (identificata con il valore <free> nella prima colonna) cliccandoci sopra e quindi premere il pulsante "Attiva Cellulare"

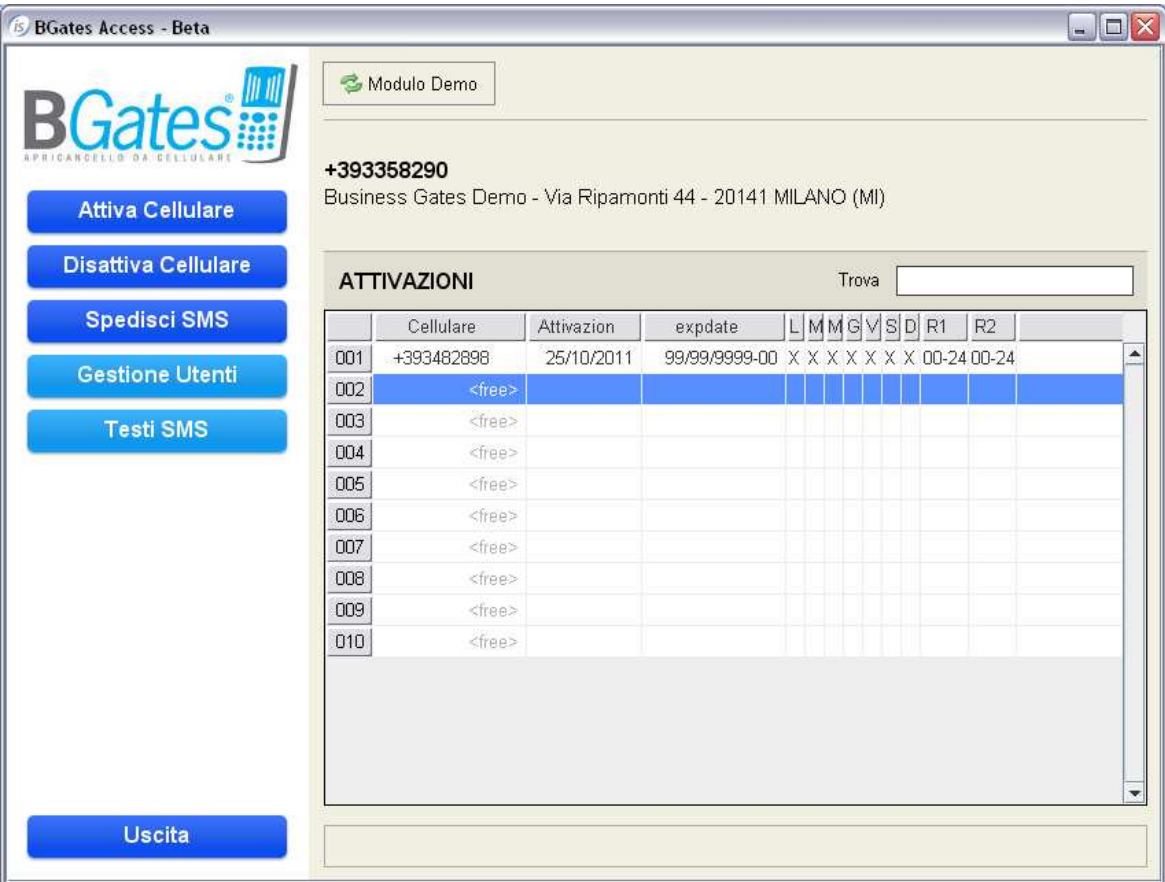

Una volta premuto il pulsante " Attiva Cellulare, si aprirà la seguente finestra :

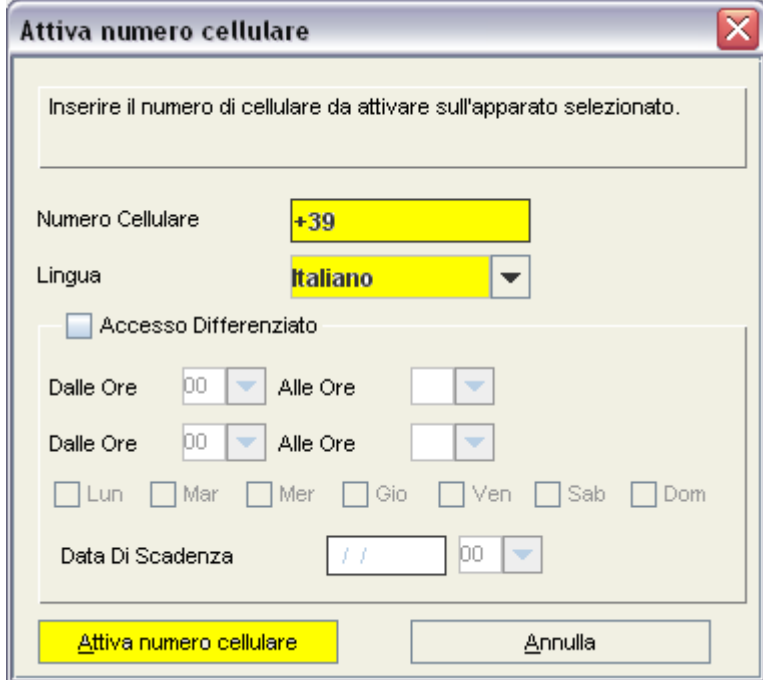

Compilare i campi evidenziati come segue :

- 1. Inserire il numero di cellulare completo, senza spazi ed eventuale 0 (zero) iniziale. (il prefisso internazionale è precompilato a seconda del paese di utilizzo)
- 2. Selezionare dal menù a tendina la lingua con la quale verranno inviati agli utenti i messaggi di "benvenuto/attivazione" e "disattivazione.
- 3. Se si desidera abilitare il numero di cellulare
- 4. Premere il pulsante "Attiva numero cellulare" cellulare"
- 5. Confermare con "Si" la schermata di conferma attivazione

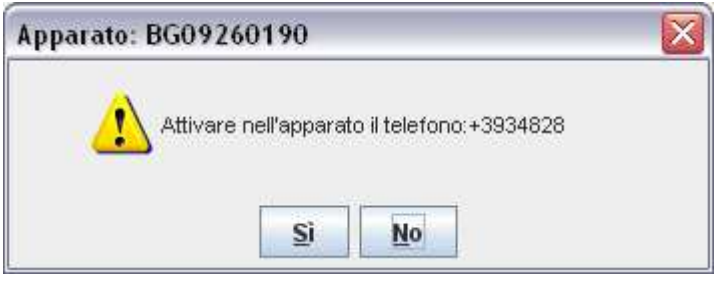

• Ok sull'avviso di comando

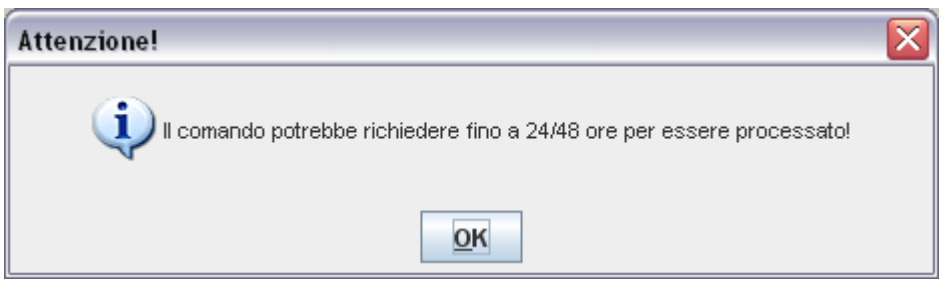

L'avviso che il comando potrebbe richiedere fino a 24/48 ore è puramente formale e dipendente dai contratti che regolamentano la consegna degli sms da parte del gestore telefonico. In realtà il tempo medio di risposta è intorno ai 40 sec.

## ATTIVAZIONE "ACCESSO DIFFERENZIATO"

• Selezionare una riga libera (identificata con il valore <free> nella prima colonna) cliccandoci sopra e quindi premere il pulsante "Attiva Cellulare"

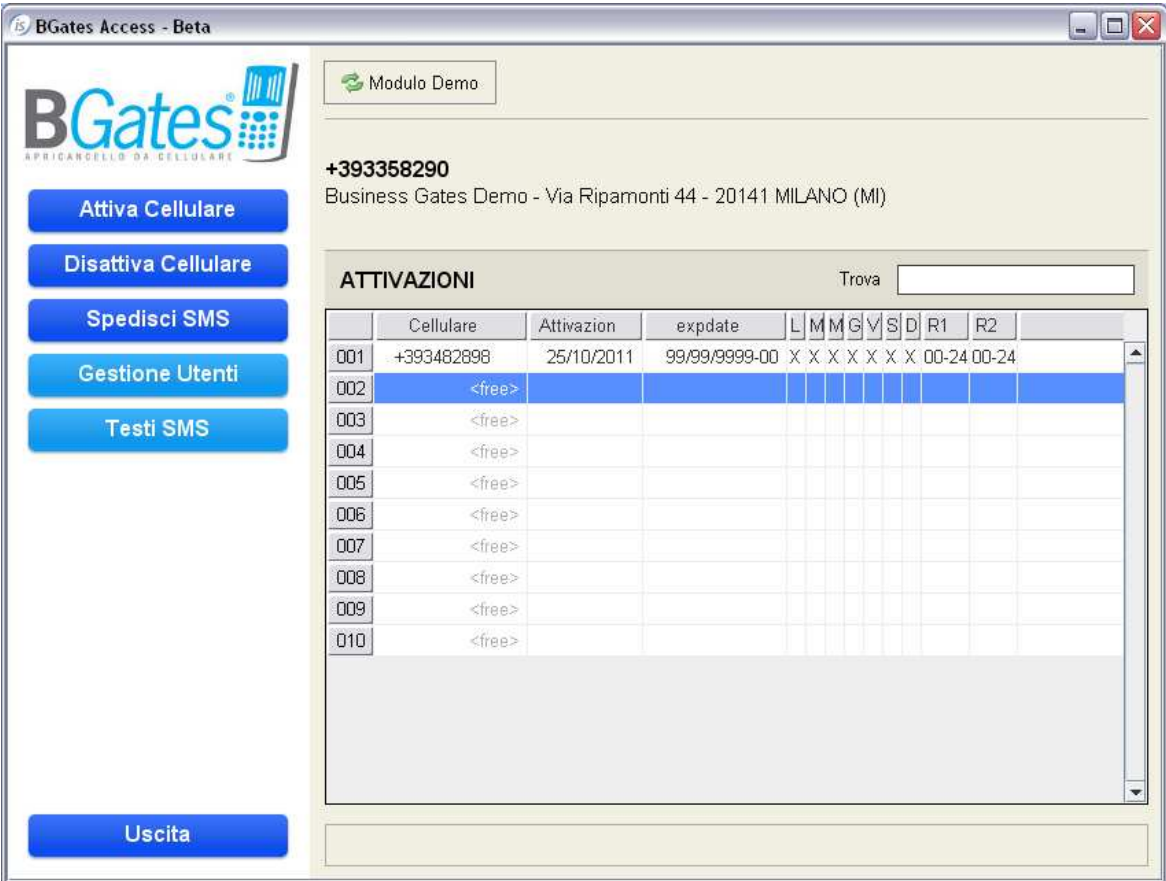

Una volta premuto il pulsante " Attiva Cellulare, si aprirà la seguente finestra :

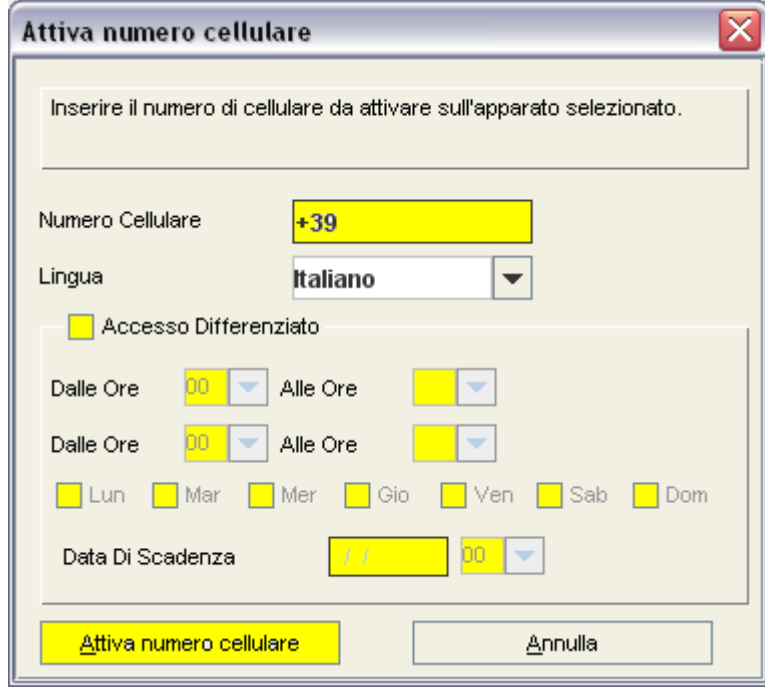

Compilare i campi evidenziati come segue :

- Inserire il numero di cellulare completo, senza spazi ed eventuale 0 (zero) iniziale. internazionale è precompilato a seconda del paese di utilizzo) i evidenziati come segue :<br>
umero di cellulare completo, senza spazi ed eventuale 0 (zero) iniziale.(il prefisso<br>
e è precompilato a seconda del paese di utilizzo)<br>
Idal menù a tendina la lingua con la quale verranno invia iniziale.(il prefisso
- Selezionare dal menù a tendina la lingua con la quale verranno inviati agli utenti i messaggi di "benvenuto/attivazione" e "disattivazione.
- Spuntare "Accesso differenziato" se si desidera attivare questa opzione.
- Compilare fasce orarie e giorni della settimana. (fare riferimento alla nota a seguire per i dettagli sulla compilazione fasce orarie, giorni della settimana).
- Compilare (se desiderata) la Data Di Scadenza
- Premere il pulsante "Attiva numero cellulare"
- Confermare con "Si" la schermata di conferma attivazione

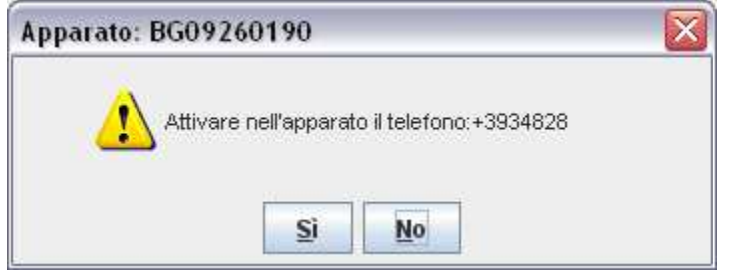

• Ok sull'avviso di comando

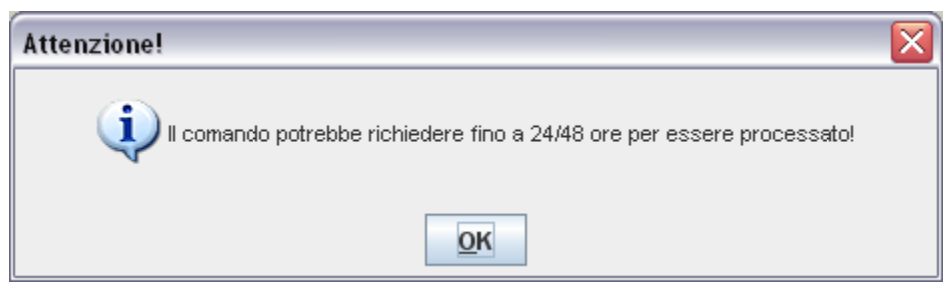

L'avviso che il comando potrebbe richiedere fino a 24/48 ore è puramente formale e dipendente dai 'avviso contratti che regolamentano la consegna degli sms da parte del gestore telefonico. In realtà il tempo medio di risposta è intorno ai 40 sec.

!! NOTA !! Accesso Differenziato : Il sistema permette di gestire sino a due fasce giornaliere di abilitazione e decidere per quali giorni della settimana saranno valide .

- In assenza di compilazione o di spunta il sistema prende dalle 00 alle 00 cioè è 24 h
- ◆ FASCE ORARIE : entrambe le fasce orarie dovranno essere compilate anche se si decide di impostare un solo periodo . ( es . una fascia unica dalle 08.00 alle 18.00 ) ). Questi orari andranno ripetuti in entrambi i campi delle due f face orarie.
- GIORNI DELLA SETTIMANA : attenzione a non dimenticare di spuntare i giorni della settimana scelti. In assenza di spunta nessun giorno sarà selezionato ed il sistema non potrà funzionare.
- ◆ DATA SCADENZA : la data di scadenza è opzionale. Se inserita disabilita automaticamente il cellulare selezionato sulla base di data ed ora inseriti. Il formato data è gg/mm/aaaa ( es. 21/06/2011)

numero

A seguire alcuni esempi di compilazione.

#### Esempio A :

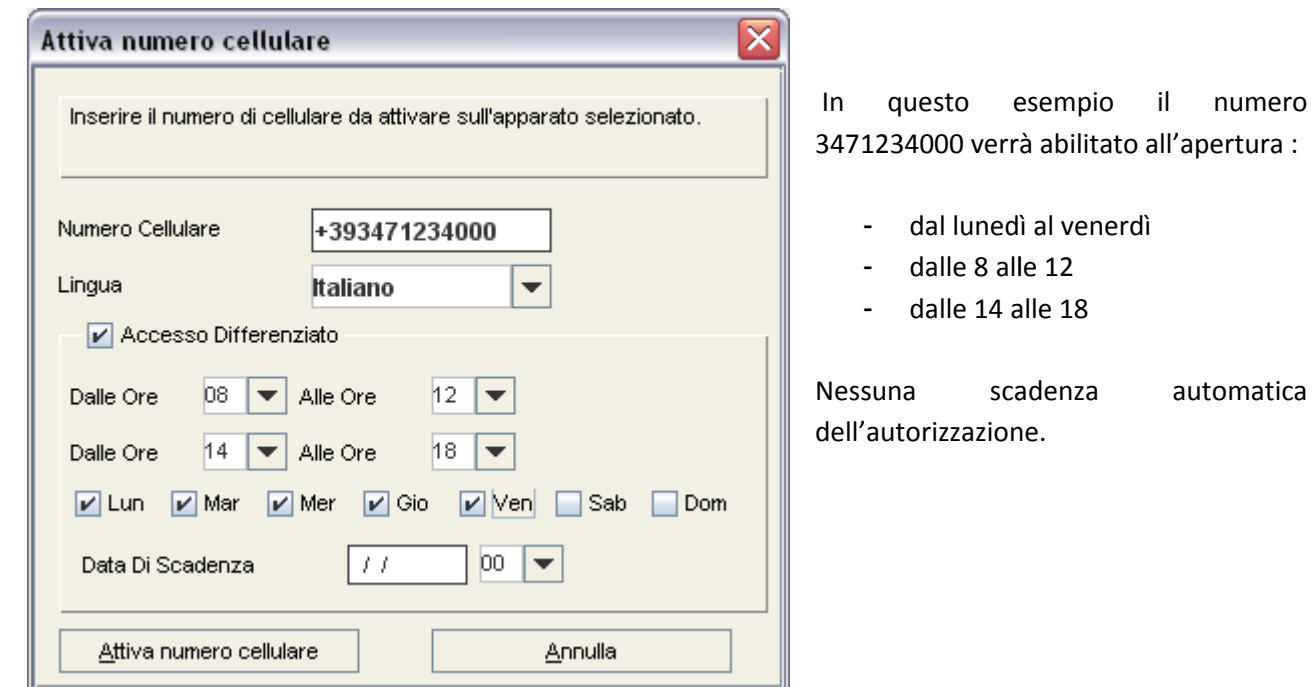

Esempio B :

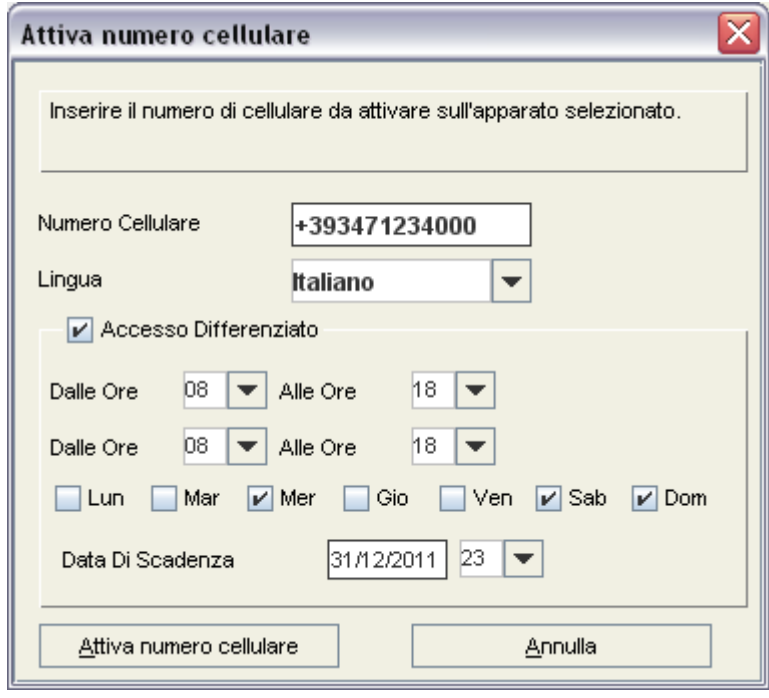

In questo 3471234000 verrà abilitato all'apertura : esempio il numero

- mercoledì, sabato e domenica
- dalle 8 alle 18

Fino alle ore 23 del 31/12/2011.

Passato tale termine ogni abilitazione verrà automaticamente disattivata.

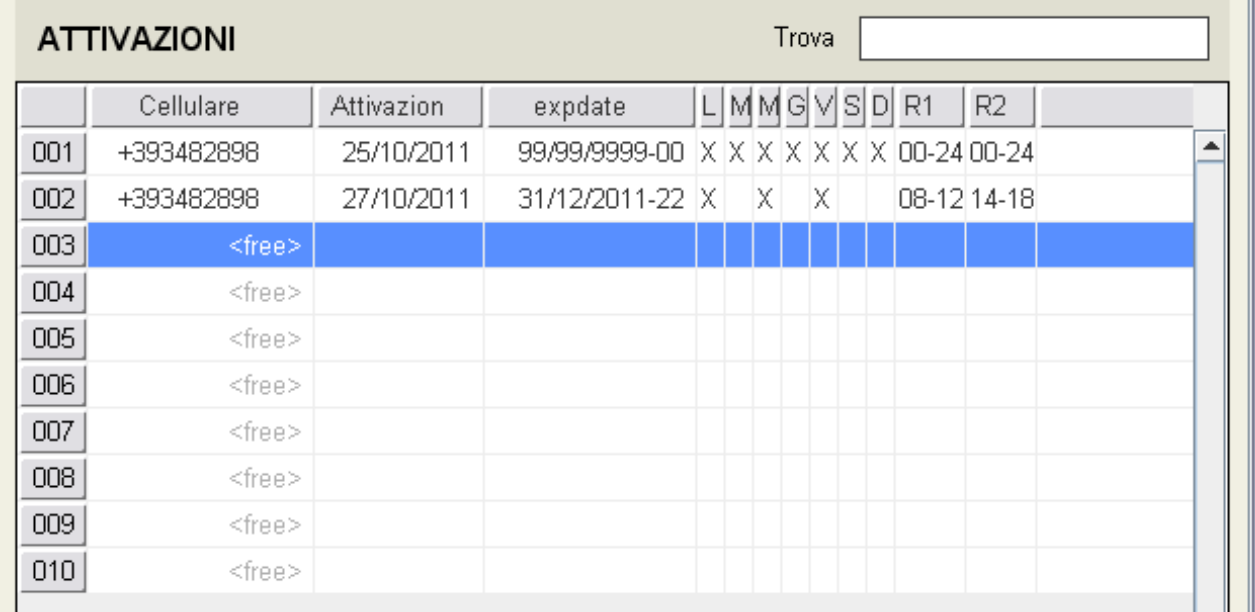

La schermata iniziale – in ogni caso – fornisce sempre tutte le informazioni sulle abilitazioni di ogni singola attivazione.

Nel riquadro sopra è possibile apprezzare come il primo numero goda di un'attivazione standard, ovvero 24 ore al giorno, sette giorni su sette.

Il secondo numero invece – oltre ad avere un'attivazione a scadenza al 31/12/2011 alle ore 22 – è abilitato all'apertura solamente nei giorni Lun-Mer-Ven e nelle fasce orarie 08-12 e 14-18.

## DISATTIVAZIONE NUMERI DI CELLULARE

Le note a seguire illustrano come disabilitare un numero di cellulare dal servizio BGates.

La funzione di Disattivazione è comune sia alla configurazione "STANDARD" che "AVANZATA".

• selezionare, cliccandoci sopra, il numero di cellulare che si desidera disattivare e quindi premere sul pulsante a sinistra "Disattiva Cellulare"

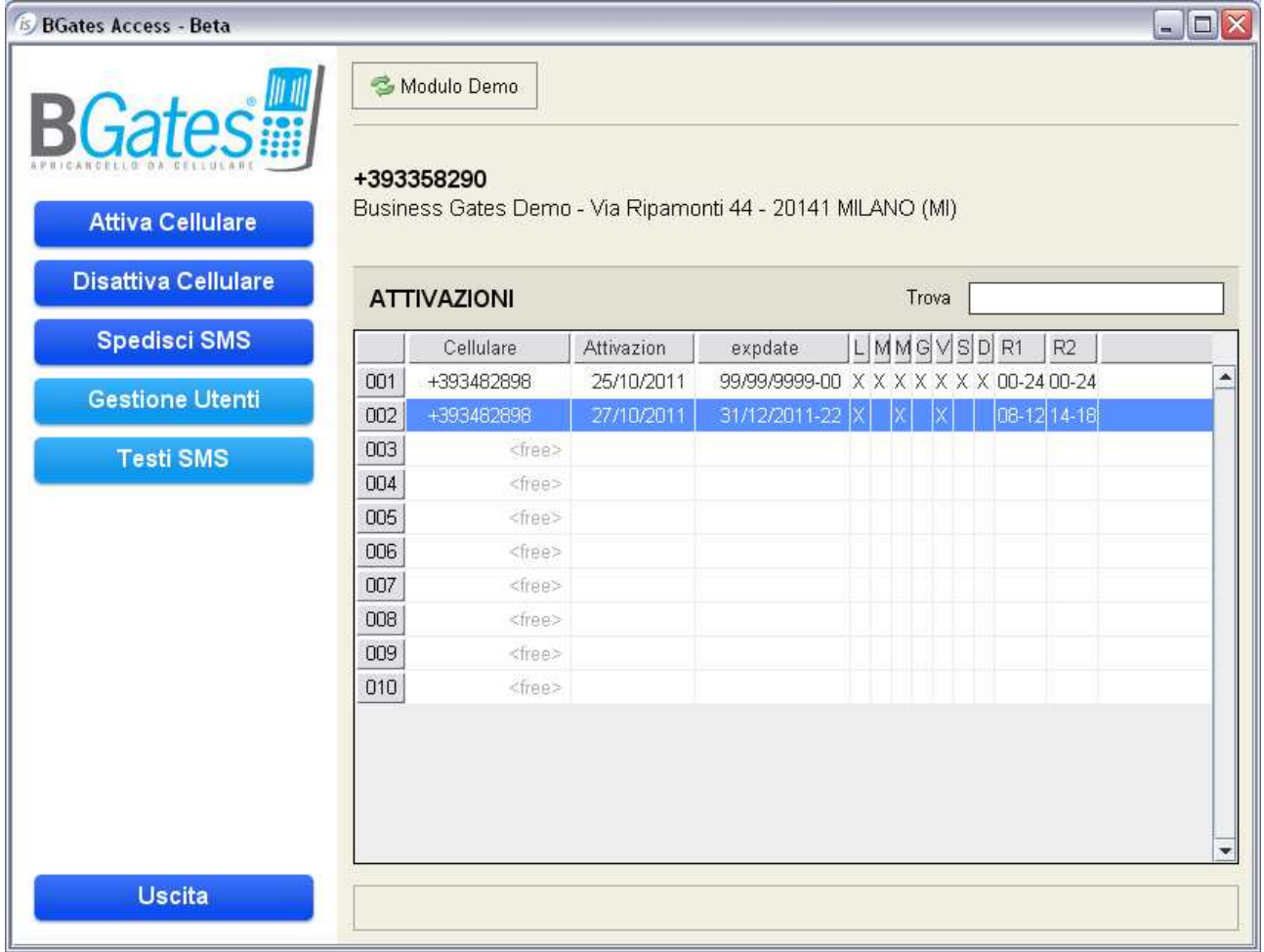

• Confermare con "SI" la disattivazione

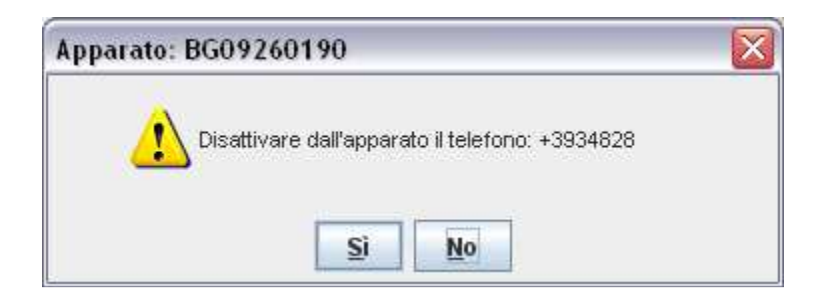

• Ok sull'avviso di comando

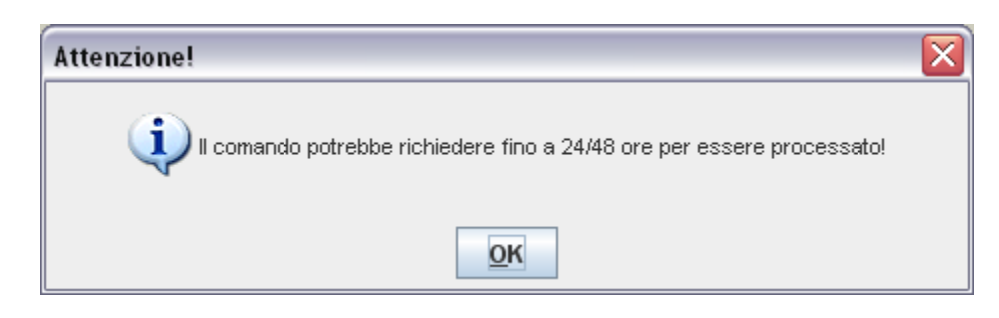

L'avviso che il comando potrebbe richiedere fino a 24/48 ore è puramente formale e dipendente dai contratti che regolamentano la consegna degli sms da parte del gestore telefonico. In realtà il tempo medio di risposta è intorno ai 40 sec.

### GESTIONE UTENTI

Cliccando sul tasto "Gestione Utenti" è possibile inserire/gestire le credenziali di accesso al software. Per inserire un nuovo utente procedere come sotto descritto quando apparirà sarà la schermata seguente :

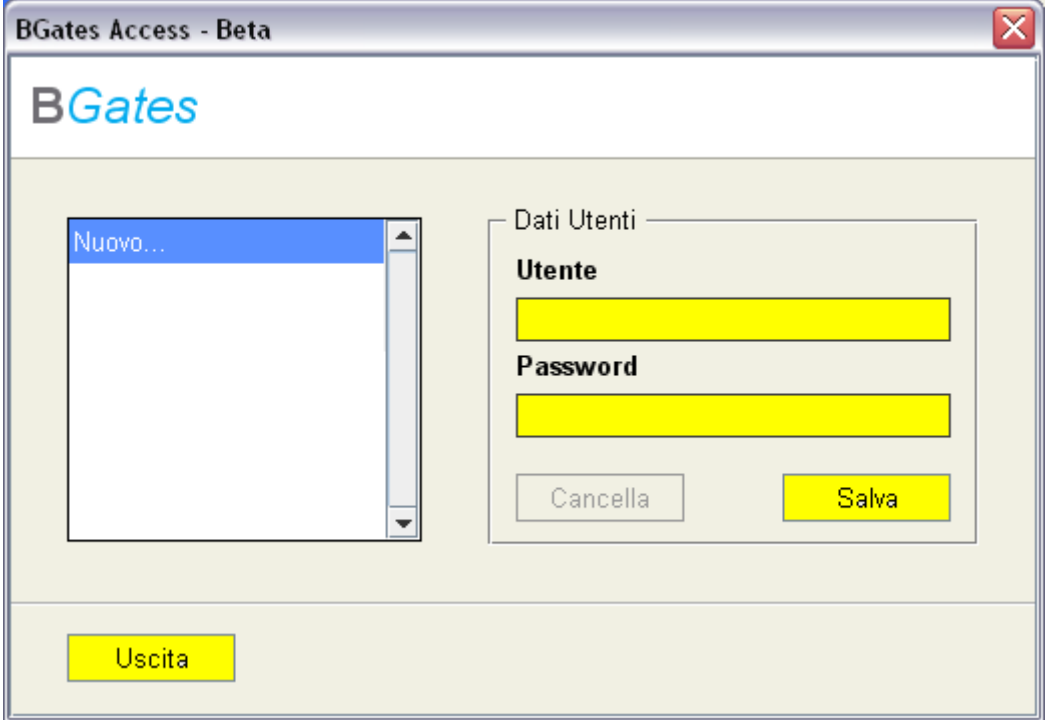

Compilare i campi evidenziati con le credenziali del nuovo utente e cliccare su "Salva"

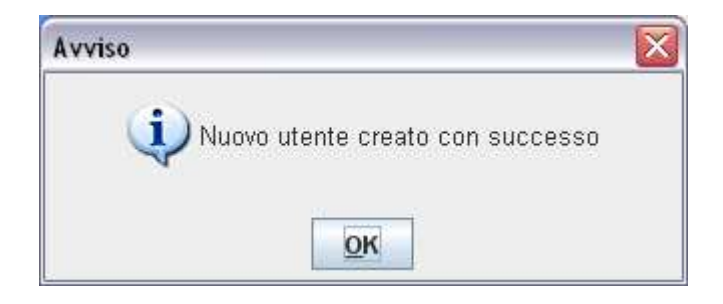

Cliccare su "OK" e poi su uscita. A questo punto il nuovo utente è creato e potrà gestire attivazioni e disattivazioni.

#### !!!IMPORTANTE!!!

Gli utenti aggiuntivi creati in questo modo non hanno le credenziali di Amministratore del Sistema, che rimarranno SEMPRE a favore dell'utente iniziale fornito da BGates. Le funzioni "Gestione Utenti" e "Testi SMS" (vedi capitolo successivo) possono essere utilizzare solamente dall'utente Amministratore di Sistema.

## TESTI SMS

Attraverso questa funzione è possibile personalizzare gli SMS di notifica di avvenuta attivazione/disattivazione.

E' sufficiente cliccare sul tasto "Testi SMS" e modificare i campi "SMS di Benvenuto" per le attivazioni e "SMS di Saluto" per le disattivazioni :

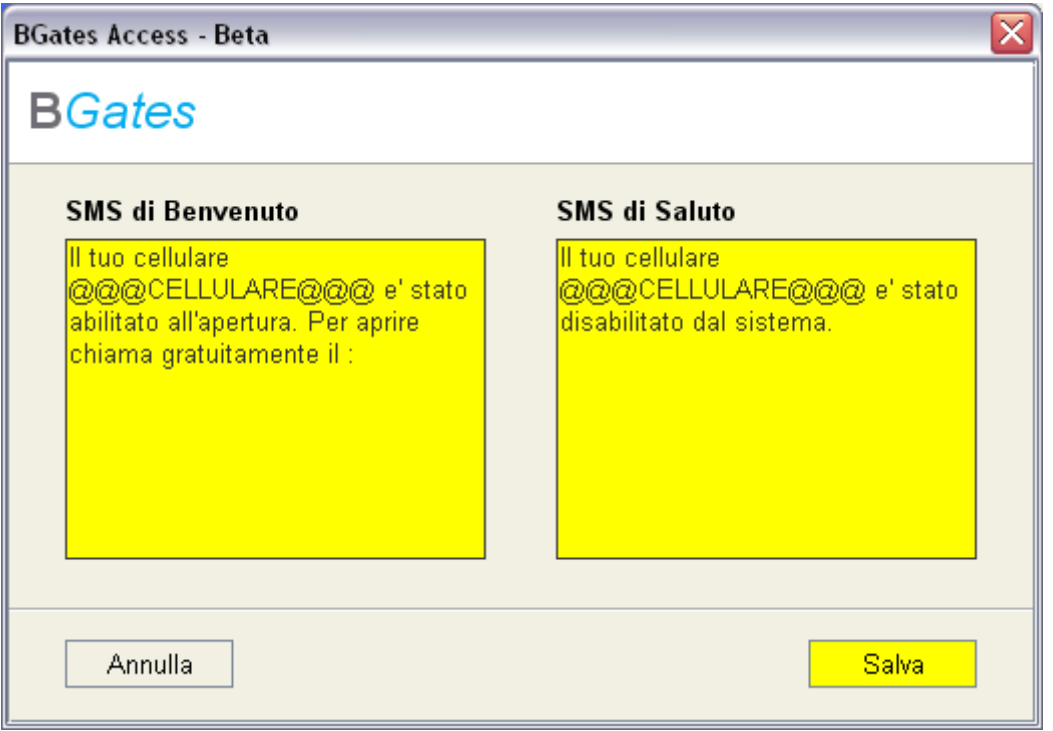

La stringa "@@@CELLULARE@@@" inserirà nel testo il numero di cellulare abilitato o disabilitato. In coda al messaggio di benvenuto viene sempre aggiunta automaticamente l'indicazione del numero da chiamare gratuitamente attivare l'apertura.